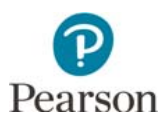

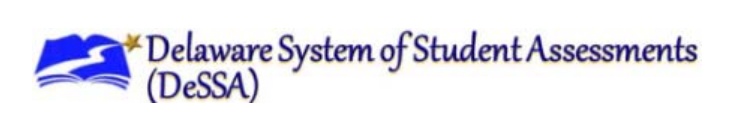

## **Unlock and Lock Student Tests in**

## **PearsonAccess Next**

After a test session is started, a lock/unlock slider will be displayed. Student tests are automatically locked when the test session is started. Student tests must be unlocked before students can sign in. Tests must be locked after students are done testing for the day for security purposes.

For test security purposes, access to student tests through TestNav is limited to the hours of 7 a.m. to 4 p.m. EST on weekdays throughout the testing window.

Student tests in TestNav time out after 20 minutes of inactivity. Inactivity is defined as not touching the screen, moving the mouse, and/or pressing keys. Students will not receive a warning that their test is about to be exited due to inactivity, but they will receive a message that the test session has closed due to inactivity and they will need to be resumed to continue testing. If students are exited due to inactivity, they still have 20 minutes to resume the test with the ability to go back and review.

- 1. From the Home page, under **Testing**, select **Students in Sessions**.
- 2. In the **Session List**, select **Add a Session**. In the Session field name, begin entering the name of the test session. Select the checkbox next to the test session(s), and select **Add Selected**.

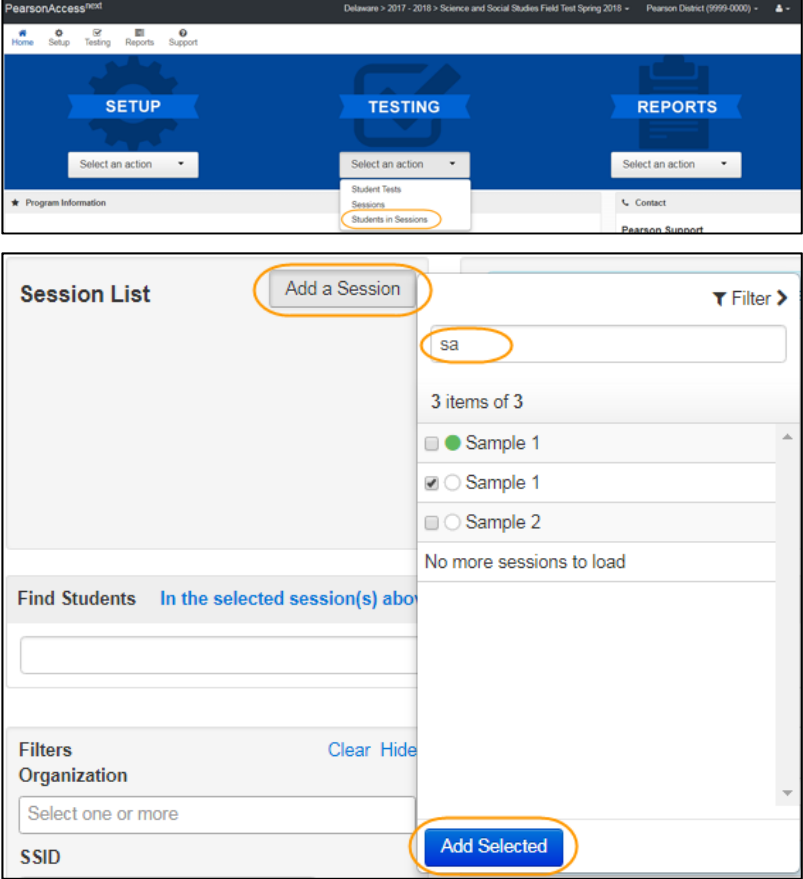

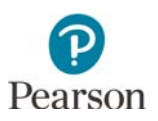

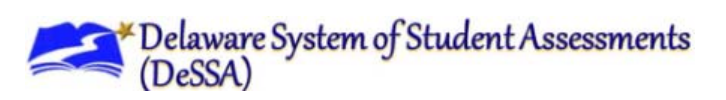

- 3. Unlock student tests.
	- To unlock all students tests in the test session: move the slider at the top of the test session from locked to unlocked.

 To unlock an individual student's test: In the Student Test Status column, select the dropdown menu next to the student's status and select **Unlock**.

Once student tests are unlocked, the lock icon next to the student's status will disappear.

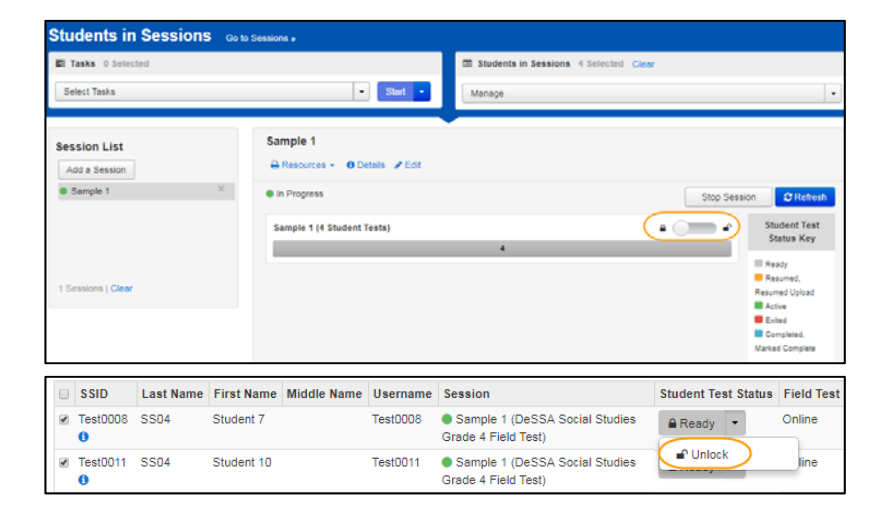

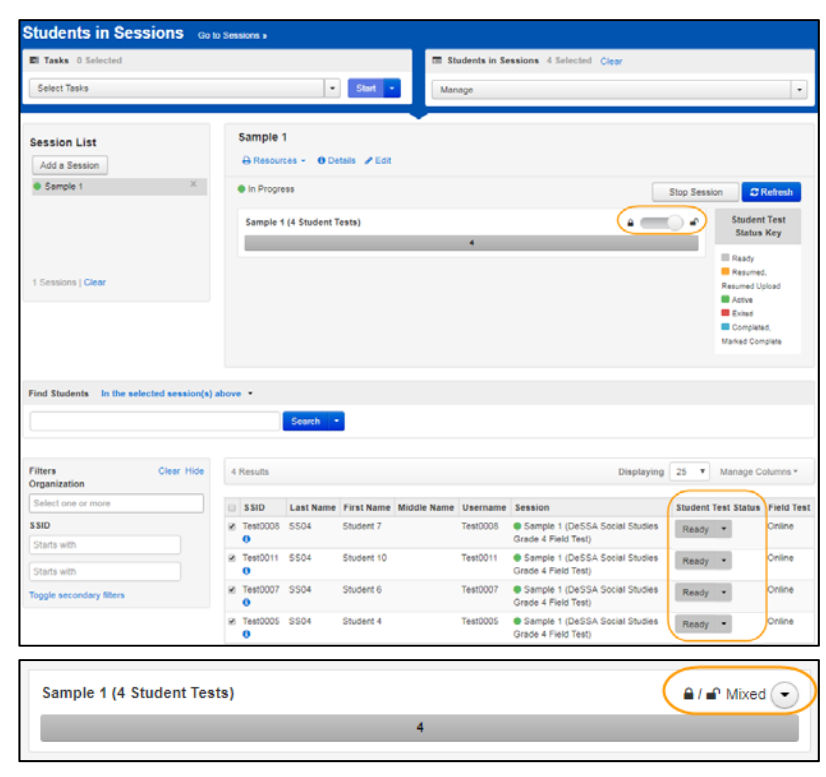

If there are both locked and unlocked tests in the same test session, the test session will show "Mixed" in place of the slider. Use the dropdown menu next to "Mixed" to lock/unlock student tests, as needed.